## **e-CLASSES**

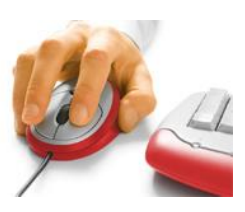

## **Host Quick Reference Card – Adobe Connect 11.2**

**May 2021 brings Adobe Connect version 11.2 with Standard View being the default whether you join using the desktop application or a web browser. Note that not all features are available when hosting from a browser.**

**Contact North | Contact Nord Technical Helpdesk 1-888-850-4628, Monday to Friday, 7:30am ET – 10:30pm ET**

Before you begin, ensure your **headset, or microphone & speakers**, and **webcam** (if applicable) are plugged in.

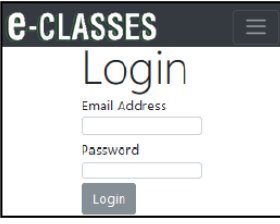

## **Logging into your Session**

From your My Sessions tab, click *Host* (or *Present*) for the desired session.

Later: Click My Recordings tab to access sessions you recorded.

Go to [eclassesconnect.contactnorth.ca](https://eclassesconnect.contactnorth.ca/) and login with your email address and provided password.

Set a new password from the dropdown menu beside your name at the top right of the page.

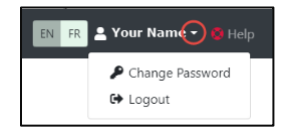

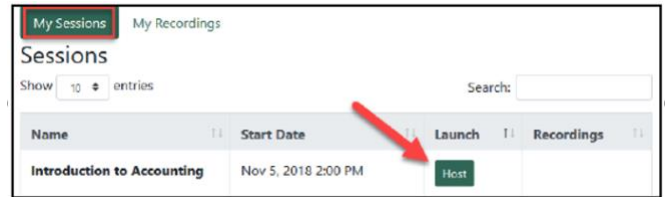

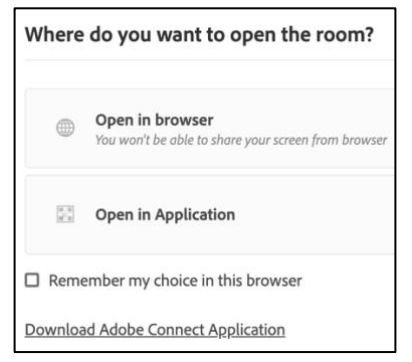

To share content, you must use the Adobe Connect Application. The first time you join a session select **Download Adobe Connect Application** and follow the prompts to install. The room will launch in the Adobe Connect app by default on subsequent launches.

If your computer does not allow downloads, choose *Open in Browser.*

The Adobe Connect room consists of a Menu Bar above a presentation area where pods are displayed. Pods have varying functions (e.g. Attendees, Chat, Video, and a Share pod for displaying different types of content). Layout options are available on the right side of the interface. The default layout is the "Sharing" layout. You can also move pods around within a layout or create new layouts.

For more Adobe Connect resources, visit [https://eclassesconnect.contactnorth.ca/help/host.](https://eclassesconnect.contactnorth.ca/help/host)

*(See the next page for further information about the Adobe Connect Meeting room).*

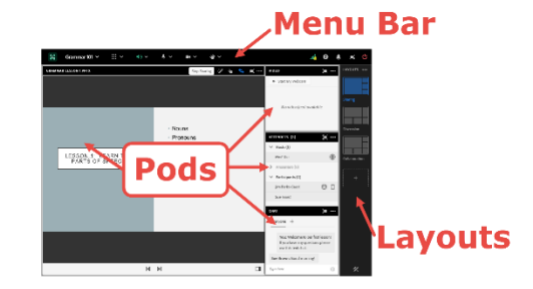

## Adobe Connect 11.2 **Host** Interface Record Session Host & Presenter Area **1** ayouts Panel **1 2 3 4 5 6** Switch To Prepare Mode **MICROPHONE 4**  $\dddot{m}$   $\ddot{ }$ Grammar 101  $\sim$ J. 喵  $\bullet$ Mute Manage Access & Entry **2** Share **Adjust Volume**  $\rightarrow$ SHARE  $\cdots$ **VIDEO** (1) **N** Change Role **7** Select Microphone Notes  $\overline{\omega}$  Screen D Document v D Whiteboard v  $\rightarrow$ Preferences **Disconnect Microphone** Attendees **5** ✓ **ACCESS RIGHTS 10** Speaker & Microphone Setup Video **AUDIO CONFERENCE** Microphone Manage Meeting Information Allow Participants to Use Microphone Chat  $\rightarrow$ Video Share **Single Speaker Mode** Files Exit Room Settings Drawing  $\Box$   $\cdots$ Web Links **ATTENDEES (3)**  $\vee$  Hosts (1) ACTIONS Poll **Enhance Rights 6** and the state **8 DEO** (1 Host You Hide  $Q & A$ ₩ Raise Hand Mute Maximize **7** Engagement Dashboard **Inter** Agree **5** Participants (2) Request to Share Screer Video Telephony Clear Chat **I** Disagree **9** Clear Status **Email Chat** Applaud Move and Resize Pods Nothing is being share Start a Private Chat **A** Laugh Manage Pods... **H Text Size**  $\blacksquare$ Drag and drop file here to start sharin Chat Color  $\mathbf{v}$ Step Away **Edit Information** Everyone **o Show Timestamps** REQUESTS Remove **v**Sound Off  $\circ$ **8** 40 Speak Louder Select All + Speak Softer Go Full Screen Sue Brown: Good morning Clear All タ Preferences C Speed Up Type here Help ○ Slow Down

- Manage meeting *Preferences*, check your audio setup, *Record Meeting* and *Manage Participant Access, Exit (only you)* from the **Meeting menu**. **1**
- Add a new pod to the current layout or disable resizing/moving from the **Pods menu**. Select Manage Pods to rename or delete pods. Click and drag pods to move them. Adjust pod size by hovering over the edge and dragging. **2**
- Use the **Speaker** drop-down menu to mute or adjust volume. **3**

**6**

- Click the **Microphone** to talk in the session. Use the drop-down arrow to adjust microphone volume, disconnect, give microphone rights to all participants, and access additional settings. **4**
- Clicking the webcam icon will open a Video pod or **Start My Webcam** in an existing **Video pod**. After previewing, click **Start Sharing**. Use the drop-down beside the webcam icon in the Menu Bar to enable webcams for all participants. **5**
	- Click on the hand symbol to raise your hand. To select another action or request, click the drop-down menu arrow. To remove an action icon, click it again. Request icons disappear after approximately 8 seconds.
- Select or add a layout from the layout bar at the right. Manage your meeting layout or create a new layout from the three dot ellipsis menu in the upper right corner of the Layouts bar. **7**
- To **Everyone Chat**: type in the Chat pod and click the **Send arrow**. Use the **+ to start Private Chat**. Pod Options menu in the top right corner of the Chat pod sets preferences, alerts, and manages chat history. **8**
- Hover over attendee names **to give participant access rights** for **microphone, webcam, drawing, screen share, and remove from session. 9**
- Select **Screen**, **Document**, **Whiteboard** for content options in a **Share** pod. Options to **Stop Sharing**, *Draw*, add a pointer, sync, and full screen will be located along the top of the pod while sharing. **10**

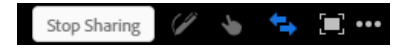